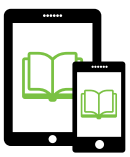

# **OverDrive Read (Web Browser-based Option)**

### **1. Go to [overdrive.slcpl.org](http://overdrive.slcpl.org).**

**Bookmark** this page in your device's web browser for easy access in the future. To do so, tap the **Share button** ( $\uparrow$ , or on older devices  $\blacktriangleright$  then tap  $\blacktriangleright$  OverDrive will then be easily accessible via the **Bookmarks menu for subse**quent visits.

## **2. Browse the eBook collection to find the title you would like to check out.**

You can browse by category via the menus across the top of the screen, or search by specific title, author, or ISBN number in the **Search Box**  $\begin{bmatrix}$  Search...  $\mathbf{Q}$  in the upper righthand corner of the screen.

#### **3. Borrow the book you wish to read.**

To do so, tap the image of the book cover once, then press the green Borrow button.

#### **4. Authenticate your library credentials.**

Enter the barcode from your City Library card as well as your PIN number, and tap sign In.

## **5. Open the book in your browser.**

After completing the authentication process, you will be in the  $\mathbf{f}$  Bookshelf area of your account. The book you borrowed in Step 3 above should appear here.  $\mathsf{T}_{\mathsf{a}\mathsf{p}}$  .  $\mathsf{L}$  Read

### **6. Congratulations! The book will open in a new browser tab and you can start reading.**

Remember to bookmark the book's specific web address URL via Safari's  $\sqrt{2}$  menu for easy access in the future. For instruction on downloading a book for offline access, see the instructions to the right.

# **To Return a Book**

Your book will return automatically after the loan period has elapsed (typically 14 days). If you wish to return your book early, go to the **Re B**<sub>Bookshelf</sub> area of your account and tap the gray Return Title button for each title you wish to return.

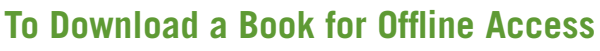

# **1. Bookmark the eBook's URL in Safari.**

With the book's tab open in Safari web browser, **Bookmark**  this eBook's specific URL by tapping the **Share button**  and then tapping  $\mathbf{A}$ .

**2. Download the entire eBook's content from within the OverDrive Reads menu.**

With the book's tab open in Safari web browser, tap the center of the screen or swipe down from the top of the screen to bring up the **OverDrive Read** menu  $\equiv$ . In the menu, tap the section called **Offline Access**, then tap the link at the bottom that says **(Alternatively, you can download in Safari).** Tap the **Cloud** icon  $(\bigodot)$  to begin downloading the book for offline access. When the progress bar (black circle progressing around the cloud) has completed, the eBook is available for offline use.

**3. Test that the book has been properly downloaded for offline use.** 

Prior to leaving the range of your Wi-Fi/Data access, turn on  $\rightarrow$  **Airplane Mode** or turn off  $\approx$  **Wi-Fi** and/or Cellular Data, then attempt to access the eBook via the bookmark menu in Safari.

# **Tips and Tricks**

- **To place a bookmark** at any point in the book while reading, tap the upper right corner of the page you'd like to bookmark. A grey **bookmark ribbon** will appear when the page has been bookmarked. You can also tap anywhere on the page to bring up the **OverDrive Read** menu, then tap the **bookmark ribbon** at the bottom center of the page.
- **• To define a word**, tap the word and hold until it is highlighted in blue. Tap  $\overline{define}$  in the menu that pops up.
- **• To highlight a selection** from the book: tap the beginning of the passage and hold until the blue selection appears. Drag to select the desired text, then tap in the menu that pops up.

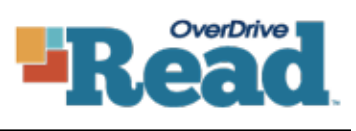

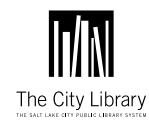